# **Windows Software Guide CRUIGH CALC ANACIDED SOFTWARE GUIDE**

- The confirmation window for the software to be installed appears.
- O Exit all programs that are running when a warning is displayed for any other program, and click the **[OK]** button.

#### **Installing the Software**

 $\Rightarrow$  The Installer panel appears.

#### **Check that the camera is not connected to the computer.**

### **Start up your computer and insert 2 the EOS DIGITAL Solution Disk (CD).**

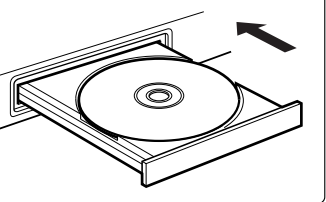

## **Click the [Easy Installation] button.**

### **Check the details and then click 4 the [Install] button.**

The License Agreement window appears.

 **Click the [OK] button. 6**

 $\Rightarrow$  The installation complete window appears.

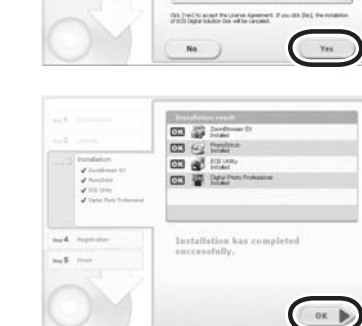

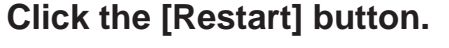

 $\rightarrow$  Your computer restarts.

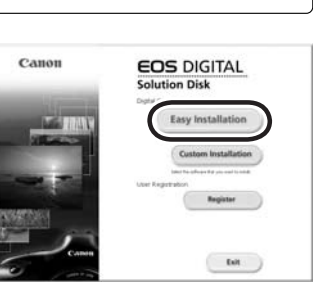

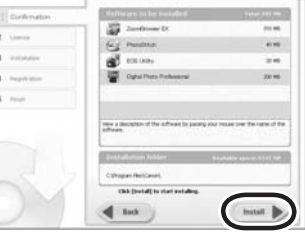

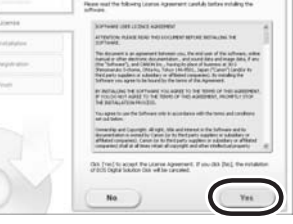

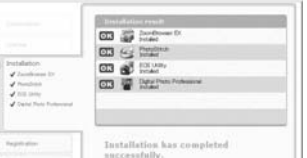

Never connect the camera to your computer before you install the software. The software will not be installed correctly. Connect the camera to your computer in step 10.

O See the PDF EOS Utility Instruction Manual for information on the following procedures.

#### **Set the camera's [Communication]. 9**

₩ Never set the camera's power switch to <OFF> until the pop-up menu, **[Found New Hardware]** dialog box, or **[Building driver information database]** dialog box automatically disappears.

- O This setting is only for EOS 5D, EOS 30D and EOS DIGITAL REBEL XT/350D DIGITAL. O With EOS 5D, set the camera's power switch to <ON>, set **[ Communication]** in menu to **[PC connect.]** and then set the camera's power switch to <OFF>.
- $\bullet$  With EOS 30D, set the camera's power switch to <ON>, set **[1] Communication**] in menu to **[Print/PC]** and then set the camera's power switch to <OFF>.
- O With EOS DIGITAL REBEL XT/350D DIGITAL, set the camera's power switch to <ON>, set [172 Communication] in menu to [PC connection] and then set the camera's power switch to <OFF>.

#### **Connection Procedure for EOS 5D, EOS 30D and EOS DIGITAL REBEL XT/350D DIGITAL**

When the pop-up menu as right screen appears and then disappears automatically, the camera can communicate with the installed software.

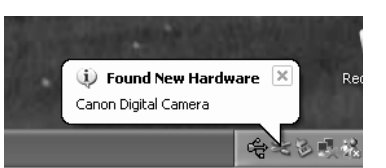

- O Use the bundled interface cable to connect your camera to your computer.
- $\bullet$  Face the <  $\leftrightarrow$  mark on the plug to the front of the camera and then connect the plug to the camera's <DIGITAL> terminal. (shown on left)
- O Connect the cable to the USB port on your computer. (shown on right)

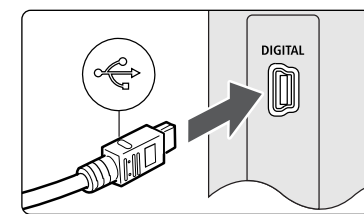

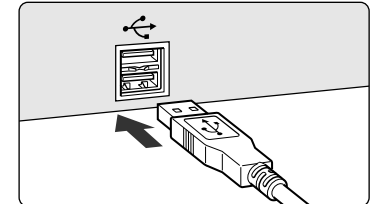

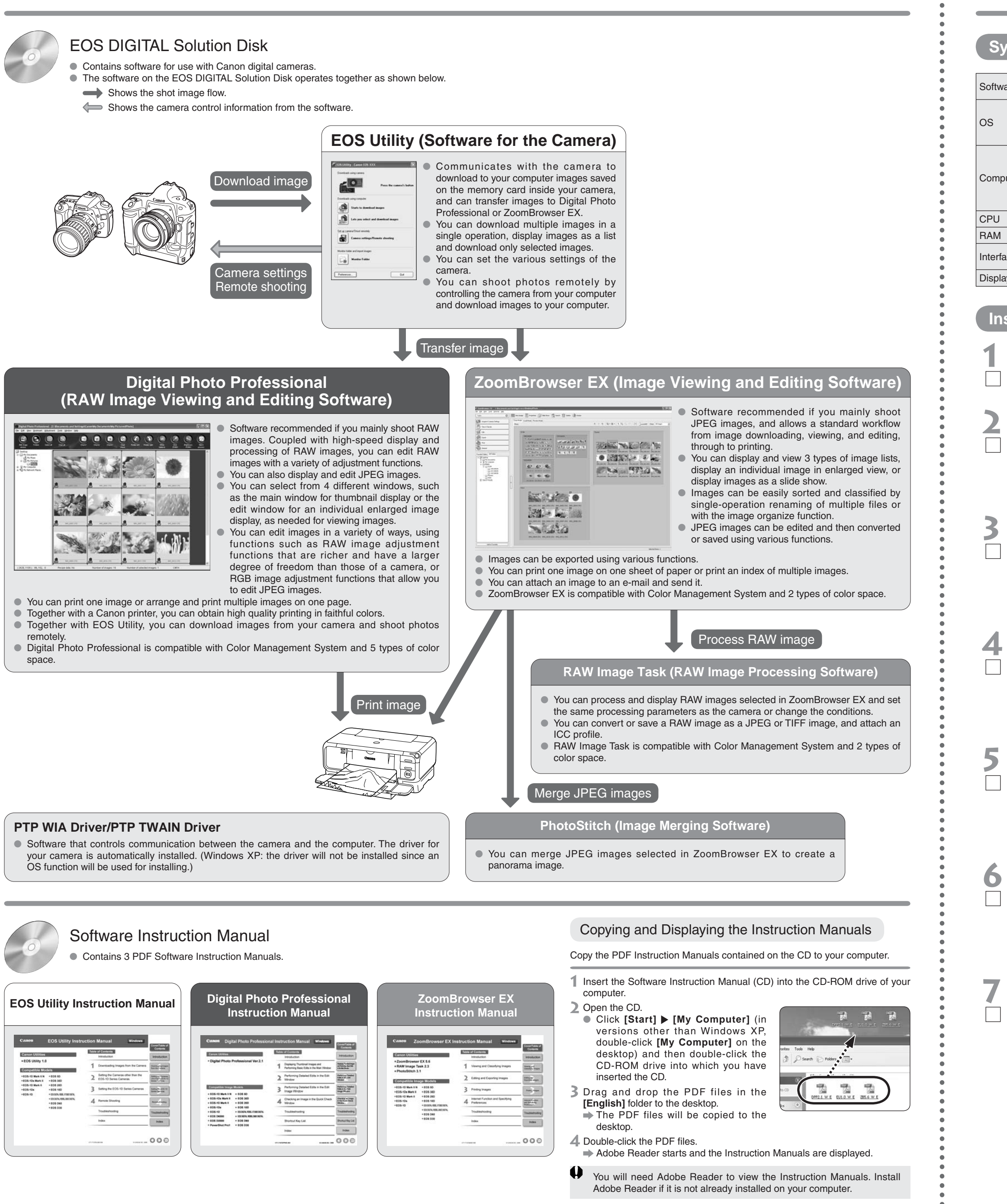

- $\Rightarrow$  Installation begins. When installation ends, the
- installation complete window appears. O It will take approximately 3 to 6 minutes.

Never use the bundled USB interface cable with EOS-1D Mark II N and EOS-1Ds Mark II. The software cannot communicate correctly with your camera since the installation cannot be completed correctly.

#### **Connection Procedure for EOS-1D Mark II N and EOS-1Ds Mark II**

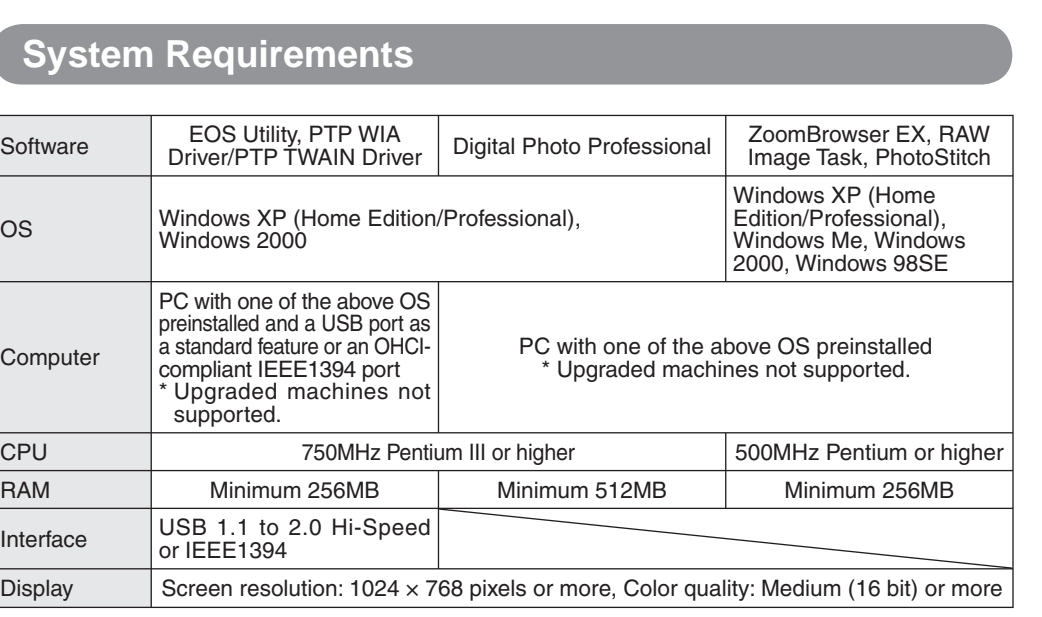

- O Use the bundled interface cable for connection with the IEEE1394 port to connect your camera to your computer.
- O For cameras supplied with the cable protector, attach the cable protector to the camera first, then connect the dedicated cable following the steps below.
- Face the  $\langle \rangle$  mark on the plug to the top of the camera and then connect the plug to the camera's <DIGITAL> terminal. (shown on left)
- O Connect the cable to the IEEE1394 port on your computer. (shown on right)

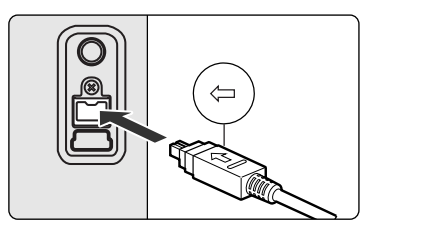

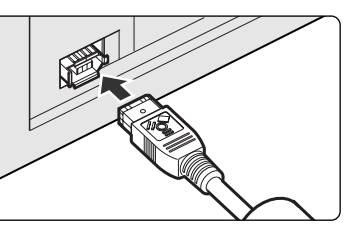

**11**

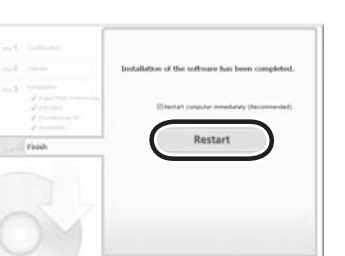

# **8** Once the computer has restarted, **8** Once the complement of the CD.

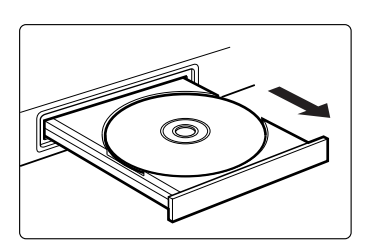

**How to turn on EOS DIGITAL REBEL XT/350D DIGITAL**

**How to turn on EOS 5D, EOS 30D**

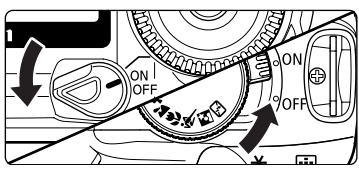

O Check that your computer complies with the "System Requirements" for the software and then checkmark the checkboxes  $\Box$  in this guide as you follow the installation procedure. O The screens used in the examples are from Windows XP.

O If you were unable to successfully install the software or if you connected the camera to your computer before installing the software, see "Troubleshooting" in EOS Utility Instruction Manual.

- **Contents of the CD and Structure of the Software Of the Software and the software for the capital content of the CD in your computer.** O The EOS DIGITAL Solution Disk (CD) that came with your camera contains the software for the camera. You can install the software by inserting the CD in your computer.
	- O The Software Instruction Manual (CD) that came with your camera contains the Instruction Manuals (PDF format) for the software on the EOS DIGITAL Solution Disk. You can copy the Instruction Manuals to your computer by inserting the CD in your computer.

O For Windows Me, Windows 2000 and Windows 98SE, a dialog box such as **[Found New Hardware]** or **[Building driver information database]** may appear. If this is the case, the camera can communicate with the installed software when the dialog box disappears.

## **Check the details and then click the [Yes] button.**

 **Set the camera's power switch to <ON> to enable communication between the camera and the installed software. How to turn on EOS-1D Mark II N,** 

Macintosh users see the reverse side.

**Set-up menu of EOS 5D Set-up menu of EOS 30D**

**EOS-1Ds Mark II**

#### **Set-up menu of EOS DIGITAL REBEL XT/350D DIGITAL**

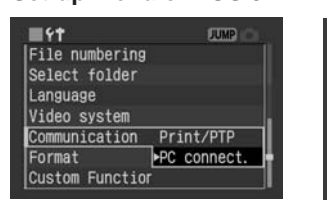

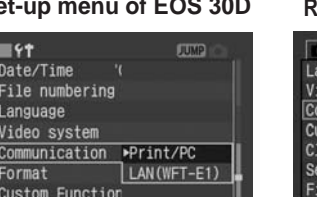

102 E 11 172 Clear settings nsor cleaning rmware Ver.

#### **10 Connect the camera to your computer.**

- E05 50<br>- E05 300<br>- E05 300<br>- E05 100<br>- E05 000<br>- E05 000<br>- E05 000

# Macintosh Software Guide **CREA CREANG ARRY CANDIC CANDICE MACINTOSH** Software Guide

- O The EOS DIGITAL Solution Disk (CD) that came with your camera contains the software for the camera. You can install the software by inserting the CD in your Macintosh.
- O The Software Instruction Manual (CD) that came with your camera contains the Instruction Manuals (PDF format) for the software on the EOS DIGITAL Solution Disk. You can copy the Instruction Manuals to your Macintosh by inserting the CD in your Macintosh.

O Double-click on the CD icon. **3** Drag and drop the PDF files in the **[English]** folder to the desktop.  $\Rightarrow$  The PDF files will be copied to the desktop. 4 Double-click the PDF files.  $\Rightarrow$  Adobe Reader starts and the

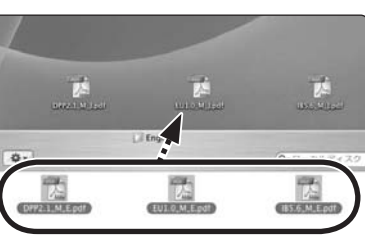

O Check that your Macintosh complies with the "System Requirements" for the software and then checkmark the checkboxes  $\Box$  in this guide as you follow the installation procedure.

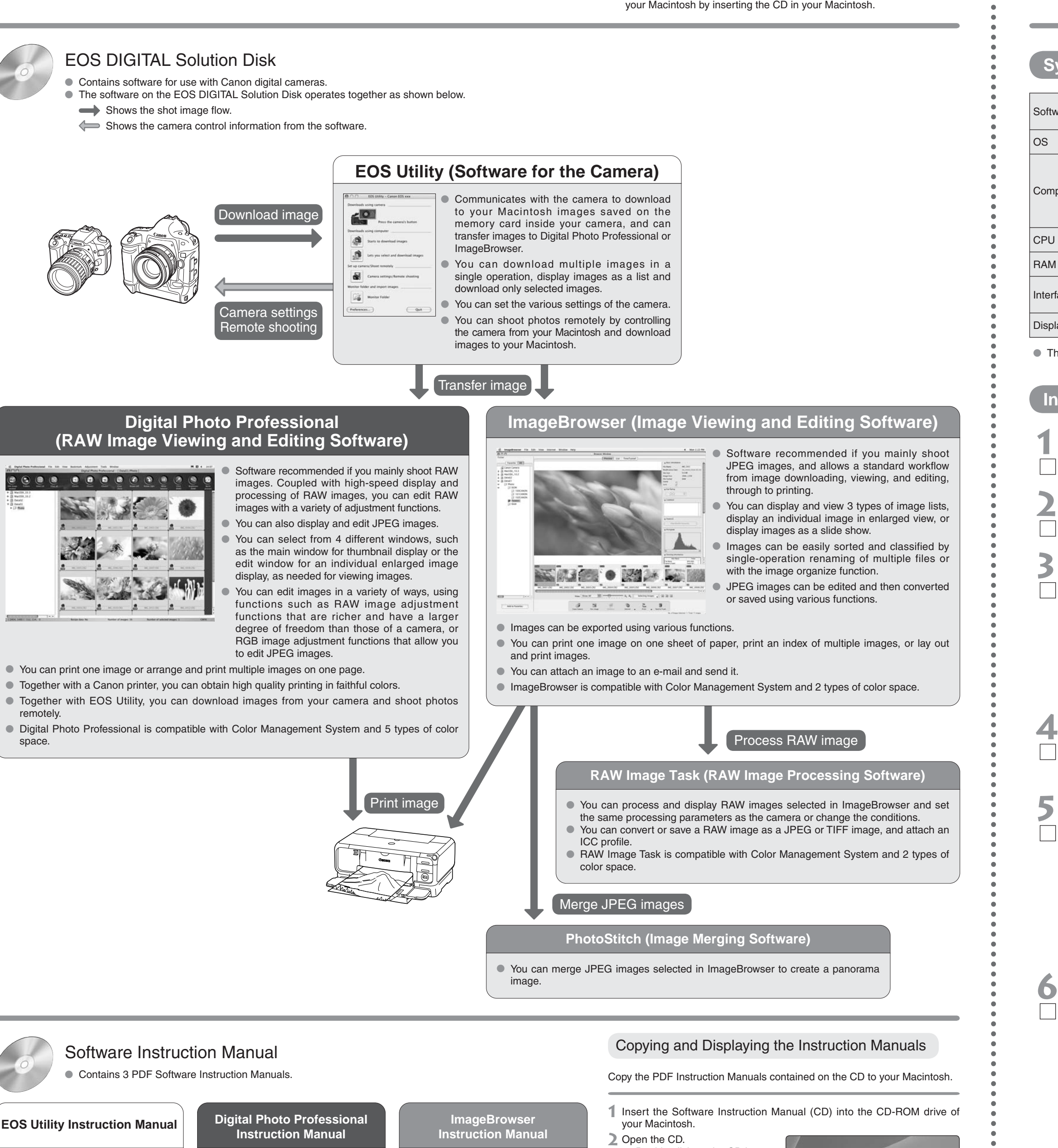

**Contents of the CD and Structure of the Software**

The selection window for the type of installation appears.

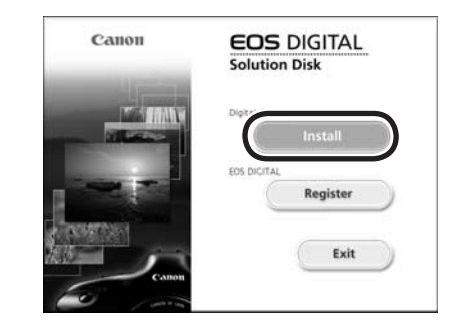

## **6** Select [Easy Installation] and click the [Next] button.

The License Agreement window appears.

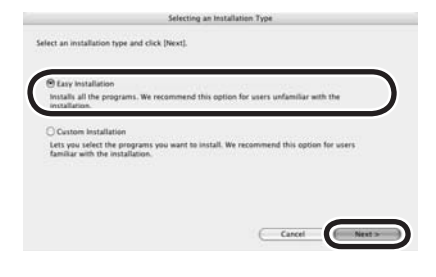

Instruction Manuals are displayed.

 $\boldsymbol{\mu}$ 

 $\Rightarrow$  The confirmation window for the software to be installed appears.

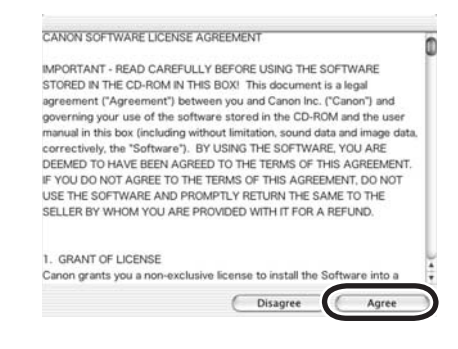

 $\Rightarrow$  Installation begins. When installation ends, the installation complete window appears. O It will take approximately 4 to 6 minutes.

O The screens used in the examples are from Macintosh OS X 10.3.

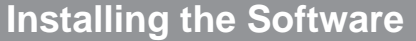

 **Check that the camera is not connected to Macintosh.**

#### **Start up your Macintosh. 2**

O Quit any programs that are running.

## **Installing the Software**

O See the PDF EOS Utility Instruction Manual for information on the following procedures.

#### **Insert the EOS DIGITAL Solution Disk (CD).**

The CD icon appears on the desktop.

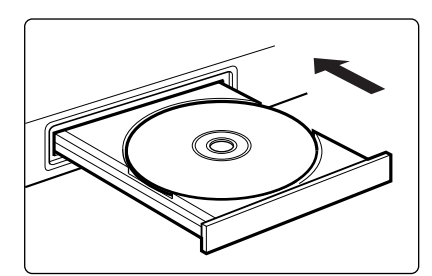

 $\bigoplus$ Canon EOS Digital Installer

#### **Start installation. 4**

- $\bullet$  Double-click the CD icon  $\blacktriangleright$  the icon on the right.
- $\Rightarrow$  The Installer panel appears.

## **Click the [Install] button.**

**7**

## **Check the details and then click the [Agree] button.**

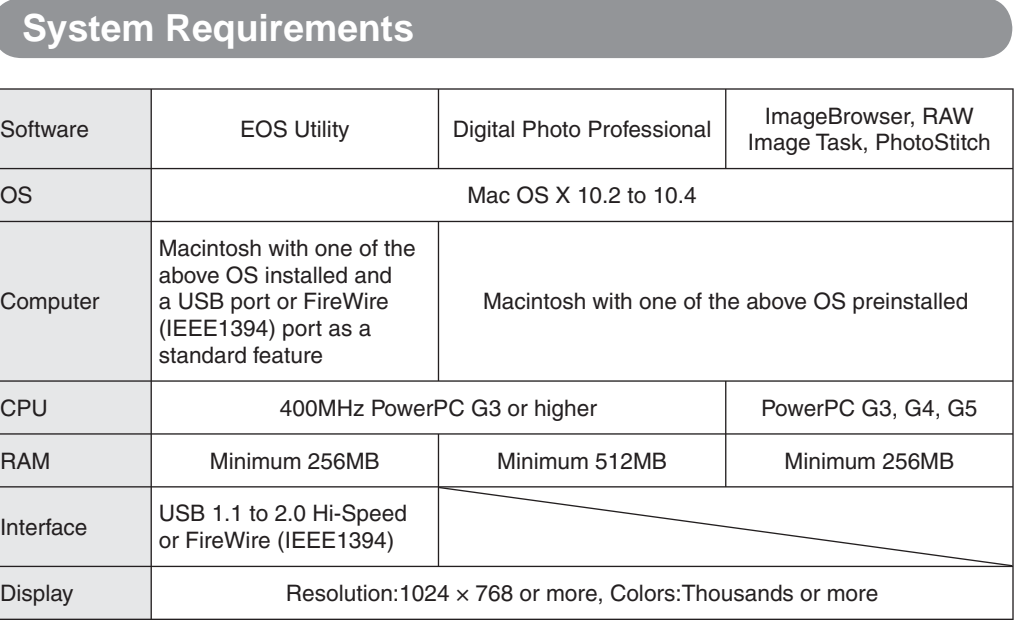

#### **Check the details and then click the [Next] button. 8**

O These software programs are not compatible with UFS (Unix File System) formatted disks.

 **Click the [OK] button.**

 $\Rightarrow$  The Installer panel appears.

**9**

 $\Box$ 

**10 Click the [Exit] button.**

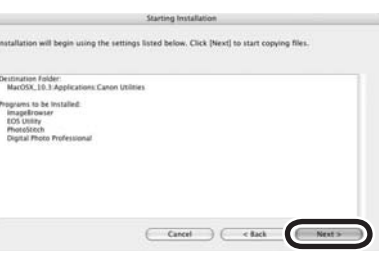

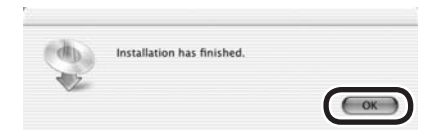

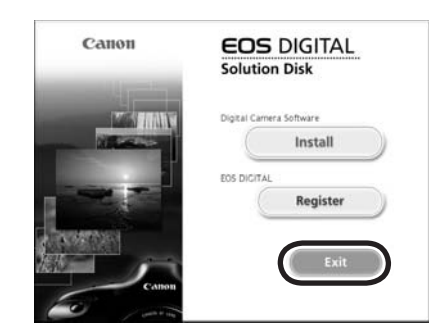

#### **11 Remove the CD.**

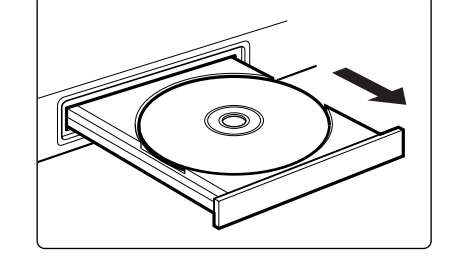

You will need Adobe Reader to view the Instruction Manuals. Install Adobe Reader if it is not already installed on your Macintosh.

#### Windows users see the reverse side.